# Lichtbalken op het scherm

Van de lichtbalken ontvangt u geleidingsinformatie. Ze bieden de mogelijkheid geleidingsinformatie, het werktuig en het oppervlak dat u bewerkt tegelijkertijd te bekijken.

++++++++

 $+ + + + + +$ 

++++++++++++++++++++++++ 

### 1.1 Het Lichtbalken scherm

Gebruik het Lichtbalken scherm om de gewenste geleiding te selecteren. Het Lichtbalken scherm kunt u openen vanuit het menu Systeem instellingen  $\blacksquare$ .

Boven aan het Lichtbalken scherm bevindt zich een afbeelding die de huidige lichtbalken configuratie weergeeft.

Onder deze afbeelding vindt u een keuzelijst met modi waarin u kunt werken. De opties zijn:

- Standaard graafmachine
- Hellingvormbak

Daarna volgen de opties voor de linker, middelste en rechter lichtbalk. Gebruik de wisselknop om de lichtbalken aan of uit te zetten.

De linker lichtbalk geeft geleiding op werktuigpunt uitgraven/ophogen. U kunt het gewenste type uitgraven/ophogen geleiding in de keuzelijst selecteren:

- Uitgr/oph focus: de lichtbalk geeft geleiding op de werktuig focus.
- Uitgr/oph dynamisch: de lichtbalk geeft geleiding op de punt die u het minst moet laten dalen of die u het meest moet laten stijgen om hem op niveau te plaatsen:
	- De werktuigpunt met de kleinste uitgraaf waarde, als beide werktuigpunten zich boven het tijdelijke werkoppervlak bevinden.
	- De werktuigpunt met de grootste ophoog waarde, als beide werktuigpunten zich onder het tijdelijke werkoppervlak bevinden.
	- De ophoog werktuigpunt, als één werktuigpunt zich onder en één werktuigpunt zich boven het tijdelijke werkoppervlak bevindt.

De middelste lichtbalk geeft af-lijn links/rechts geleiding.

De rechter lichtbalk geeft af-lijn in/uit geleiding.

#### 1.2 Uitleg over de lichtbalk informatie

De lichtbalken verschijnen langs de linker, bovenste en rechter randen van het scherm, afhankelijk van de configuratie van uw systeem.

In de volgende tabel hebben we de verschillende onderdelen van de lichtbalken op het scherm beschreven:

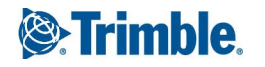

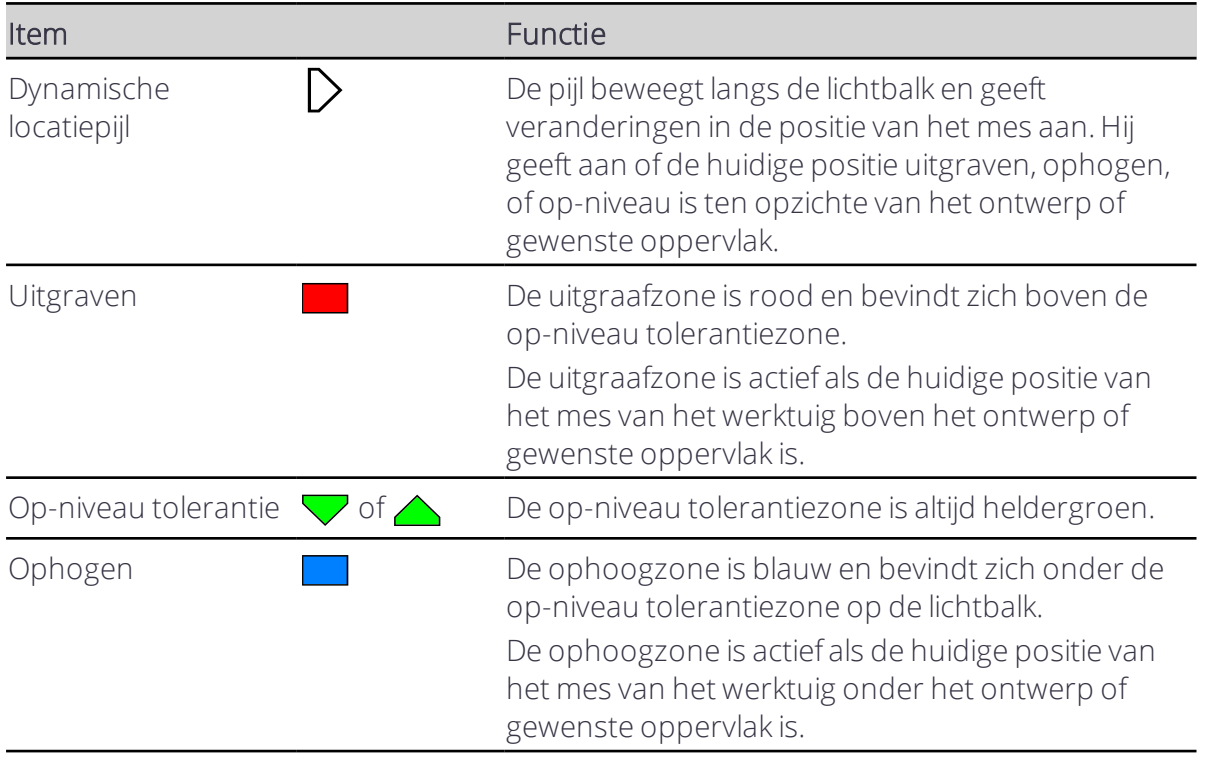

Bovendien werken de lichtbalken op het scherm anders afhankelijk van de opties die u kiest in het scherm Lichtbalken en of u in de Diepte en helling of Ontwerp modus werkt.

In de volgende tabellen beschrijven we wat de lichtbalken in elke modus weergeven en welke configuraties er zijn.

#### 1.2.1 Diepte en helling modus

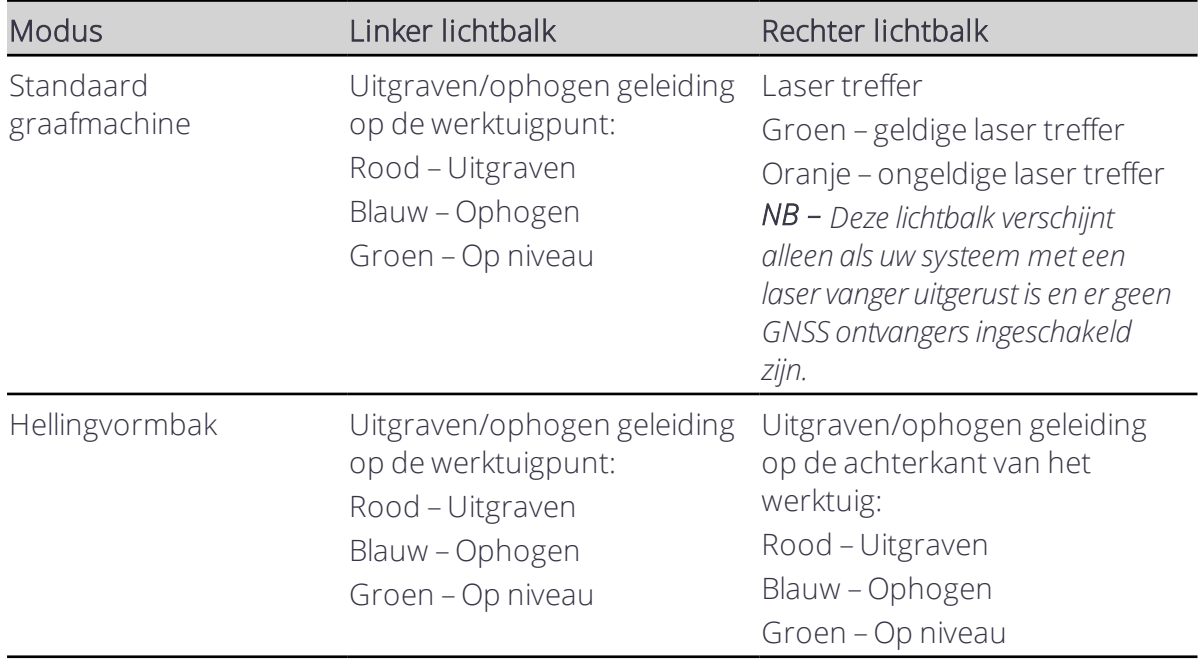

#### 1.2.2 Ontwerp modus

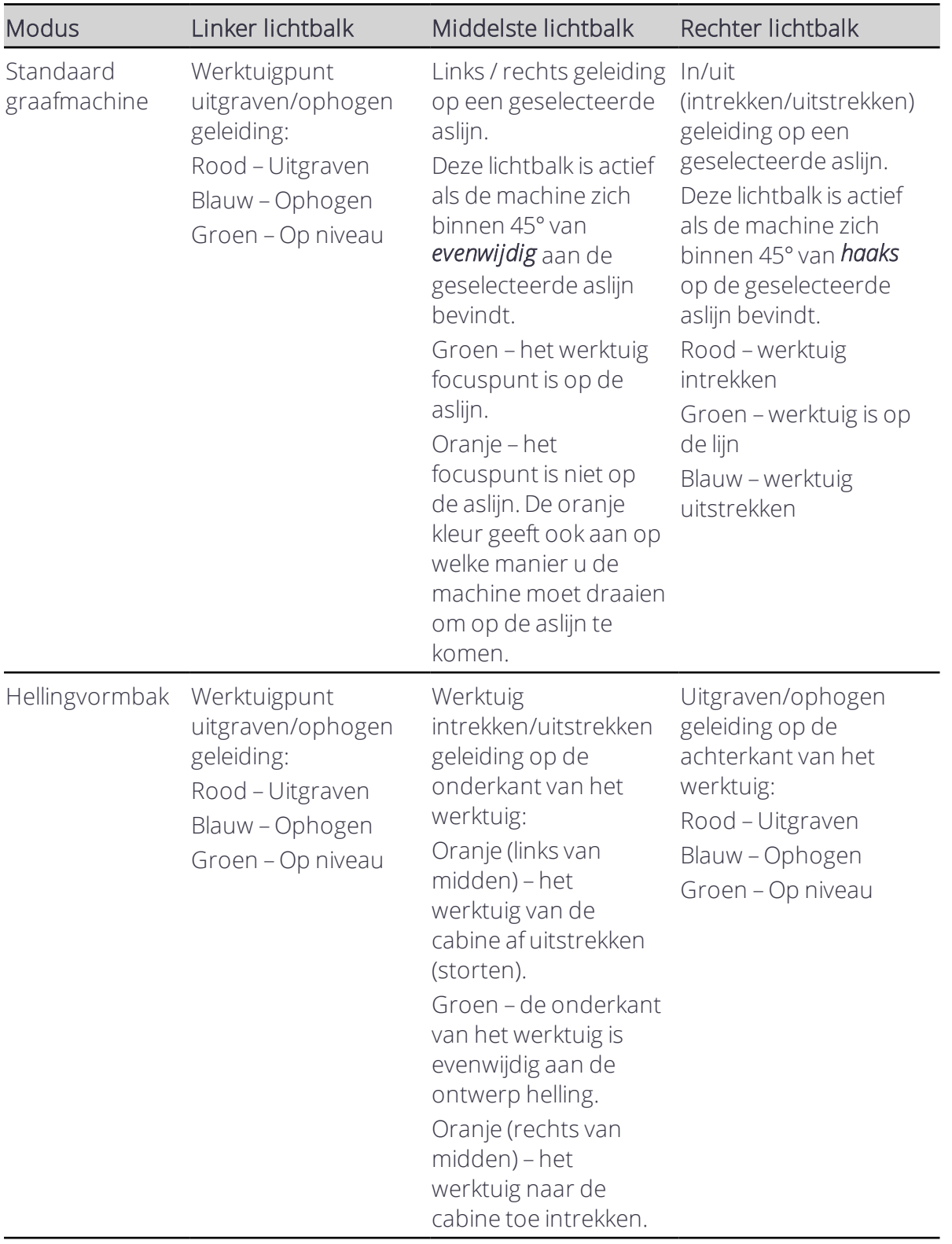

## 1.3 Praktische tekst items

- Uitgr/oph links
- Uitgr/oph midden
- Uitgr/oph rechts

NB - Als de waarde van het tekst item uitgraven is, toont het symbool in het tekst item een rode pijl; *als die uitgraven is een blauwe pijl; als die binnen de op-niveau tolerantie is, een groene pijl.*

#### 1.4 Problemen oplossen

De lichtbalken worden uitgeschakeld als er geen geleiding beschikbaar is, bijvoorbeeld als de hoogte niet gerefereerd is. Als de lichtbalken uitgeschakeld zijn, ziet het er als volgt uit:

- De locatiepijl wordt niet weergegeven
- De lichtbalken worden grijs weergegeven
- In de uitgr/oph tekst items worden geen waarden getoond

#### 1.5 Juridische en veiligheidsmededelingen

Raadpleeg de Gids met juridische en veiligheidsmededelingen voor:

- Voorwaarden en condities
- Belangrijke veiligheidsinformatie
- Informatie over garantie en conformiteit

© 2017, Trimble Incorporated. Alle rechten voorbehouden.